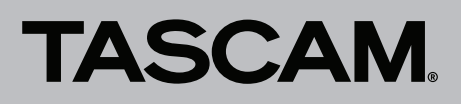

# **Aktuelle Versionen und Updates**

Nachfolgend finden Sie die aktuellen Versionsnummern der Treiber und Firmware:

#### ■ Windows

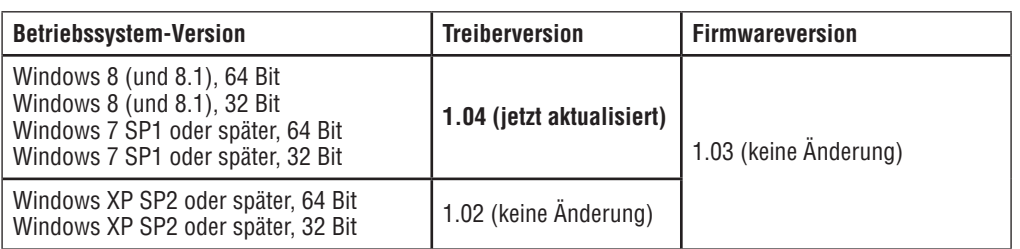

#### ª **Mac**

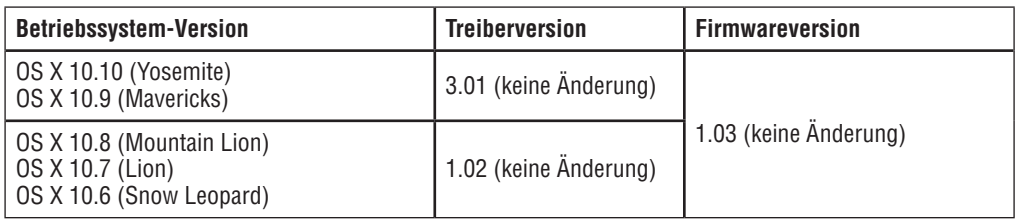

Vergewissern Sie sich, dass Sie immer die neuesten Treiber und Firmware-Versionen für das US-322 oder US-366 installiert haben. Diese finden Sie unter http://tascam.de/.

# **Wichtiger Hinweis zur Treiberinstallation**

Deinstallieren Sie den alten Treiber, bevor Sie mit der Installation des neuen Treibers beginnen.

## **Wahl des Treibers für Mac OS X**

Für OS X 10.10 (Yosemite) und OS X 10.9 (Mavericks) stehen zwei unterschiedliche Treiber zur Verfügung: Bit Accurate und Core Audio. Entsprechend wird rechts neben der Modellbezeichnung entweder "(Bit Accurate)" oder "(Core Audio)" angezeigt.

## ■ Audio-MIDI-Konfiguration

In der Audio-MIDI-Konfiguration von OS X 10.9 und 10.10 ist es unter "Audiogeräte" nicht möglich, das "Bit Accurate"-Gerät für eine der folgenden Optionen auszuwählen: {"Dieses Gerät für die Toneingabe verwenden"{, Dieses Gerät für die Tonausgabe verwenden" {, Warntöne und Klänge über dieses Gerät abspielen". Wählen Sie hier immer "Core Audio".

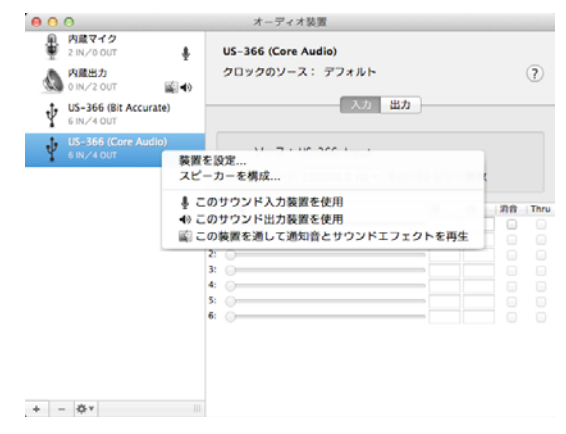

Nach dem Rechtsklicken auf den ausgewählten "Core Audio"-Typ

#### ■ Wenn Sie Cubase oder eine andere DAW ver**wenden**

Nutzen Sie den "Bit Accurate"-Treiber, wenn Sie das Interface mit Cubase oder einem anderen DAW-Programm verwenden.

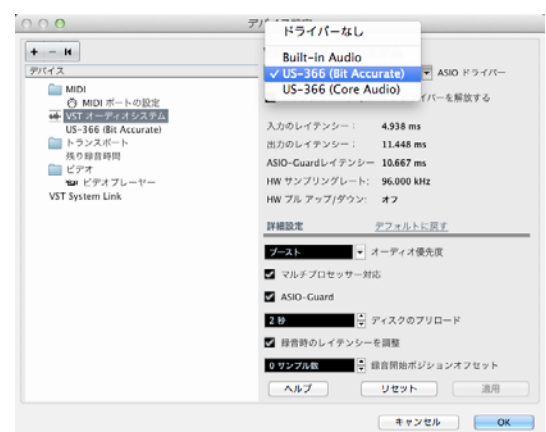

Beispiel: Auswahl des "Bit Accurate"-Treibers in der Gerätekonfiguration von Cubase.

Der "Bit Accurate"-Treiber gewährleistet höhere Stabilität bei der Aufnahme und Wiedergabe. Mit manchen Anwendungen lässt er sich jedoch nicht verwenden, einschließlich solchen, die aus dem App Store stammen. Wählen Sie in diesen Fällen den "Core Audio"-Treiber in den Geräteeinstellungen.

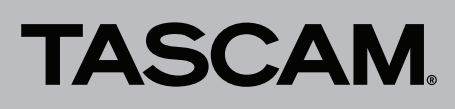

## **Wenn Sie den Digitaleingang des US-366 verwenden**

Wenn Sie den Digitaleingang (**DIGITAL IN**) verwenden wollen, führen Sie die folgenden Aktionen aus, bevor Sie ein Digitalkabel anschließen:

Wählen Sie auf dem Einstellungsfeld unter *Sample Clock Source* die Option *automatic*, und richten Sie das angeschlossene Gerät vor der Verwendung als Clockmaster ein. Geräte, die sich nicht als Clockmaster einrichten lassen, können nicht verwendet werden.

Darüber hinaus müssen Sie unter *Sample Clock Source* die Einstellung *automatic* wählen, wenn Sie Digitalein- und -ausgang gleichzeitig nutzen. Andernfalls kann das Interface das Eingangssignal nicht empfangen. Stattdessen leitet es das Ausgangssignal unverändert zurück an den Eingang, wodurch eine Rückkopplung entsteht.

Weisen Sie den Digitaleingang nicht zu, wenn Sie ihn nicht verwenden. Einzelheiten zum Einstellungsfeld finden Sie im Benutzerhandbuch.

## **Neue Funktionen**

## ■ Mac-Treiber Version 3.01

Der Treiber kann nun auch unter OS X 10.10 (Yosemite) verwendet werden.

## **Anmerkung**

*Die Treiberversion 3.01 ist speziell für OS X 10.9 (Mavericks) und später ausgelegt. Wenn Sie mit OS X 10.8 (Mountain Lion) oder früher arbeiten, nutzen Sie die Treiberversion 1.02.*

## ■ Windows-Treiber Version 1.04

Auf der Registerkarte *Recording* des Einstellungsfelds können Sie nun die Abtastrate und Wortbreite festlegen.

## **Anmerkung**

*Wenn Sie einen anderen Treiber als ASIO mit Ihrem Aufnahmeprogramm verwenden, müssen Sie auf den Registerkarten Recording und Playback des Einstellungsfelds jeweils dieselbe Abtastrate wie in den Projekteinstellungen Ihres Aufnahmeprogramms auswählen.*

# **Behobene Probleme**

## **Firmware**

## ª **Version 1.03**

Wenn auf der *INTERFACE*-Seite des US-366 unter *Sample Clock Source* die Einstellung *automatic* ausgewählt war, konnte sich das Interface manchmal aufhängen, wenn ein digitales Eingangssignal kurz unterbrochen und nach Änderung der Abtastrate wieder zugeführt wurde. Das Problem wurde behoben.

## ■ Version 1.02

- Bei einem US-366 wurden die Computersignale 1/2 nicht ausgegeben, wenn der Computer gestartet oder ein USB-Kabel angeschlossen wurde, während das US-366 im Modus **STEREO MIX** mit einem externen Digitalsignal mit einer Abtastrate von 176,4 kHz oder 192 kHz versorgt wurde. Dieses Problem wurde behoben, so dass die Signale nun ausgegeben werden.
- Beim Einschalten des Halls (*REVERB*) traten Geräusche auf. Das Problem wurde behoben.

## **Treiber für Mac OS X**

## ª **Version 1.02**

- Nach dem Starten des US-322/US-366 und vor dem Öffnen der Mixeroberfläche wurde unabhängig von der Einstellung des **MON MIX**-Reglers nur das vom Computer kommende Signal an den Ausgangsbuchsen ausgegeben. Externe Eingangssignale wurden nicht ausgegeben. Dieses Problem wurde behoben, so dass das Ausgangssignal nun mit der Stellung des **MON MIX**-Reglers übereinstimmt. (In der Einstellung **STEREO MIX**, ist der **MON MIX**-Regler wie bisher deaktiviert.)
- Wenn auf einem US-322/US-366 zwei Kanäle zu einem Stereopaar gekoppelt wurden und die Dynamikeffekte für den ungeradzahligen Kanal (*Digital 1*, *Analog 1* usw.) deaktiviert waren, während sie für den geradzahligen Kanal (*Digital 2*, *Analog 2* usw.) aktiviert waren, so waren anschließend die Dynamikeffekte für den geradzahligen Kanal entgegen dem Anschein immer noch aktiviert. Dieses Problem wurde behoben, so dass in dieser Situation die Zuweisungen für beide Kanäle deaktiviert werden.
- Wenn ein US-322/US-366 im Modus **STEREO MIX** genutzt wurde und beim Starten des Geräts die Dynamikeffekte eingeschaltet, aber keinem Kanal zugewiesen waren, wurden die Dynamikeffekte für den Kanal Computer 1 aktiviert. Das Problem wurde behoben.
- Wenn ein US-366 mit einem 16-Bit-Signal am Digitaleingang betrieben wurde, erschienen beim Erreichen

# **TASCAM**

des Maximalpegels die Übersteuerungsanzeigen auf der *MIXER*-Seite nicht. Dieses Problem wurde behoben, so dass die Anzeigen nun erscheinen.

## ■ Version 1.01

- Wenn auf der *MIXER*-Seite eines US-322/US-366 als Abgriff für den Effektbus *PRE* gewählt und zugleich die Stummschaltung (*MUTE*) aktiviert war, wurde beim Anpassen des Sendpegels dieses Kanals das auf den Effektbus geleitete Signal stummgeschaltet. Dieses Problem wurde behoben, so dass das Signal nicht mehr stummgeschaltet wird.
- Wenn bei einem US-322/US-366 ein Signal mit plötzlichen Pegelschwankungen über die Kanäle *Computer 1-6* eingespielt wurde, waren die angezeigten Pegel niedriger als die tatsächlichen Pegel. Dieses Problem wurde behoben, so dass nun die tatsächlichen Pegelwerte angezeigt werden.
- Wenn Sie beim Betrieb eines US-322/US-366 mit einer Abtastrate von 88,2 kHz oder 96 kHz den Dynamikeffekt-Parameter auf der *EFFECT*-Seite änderten, wurde das Audiomaterial während dem Einstellen mit einem Geräusch überlagert. Dieses Problem wurde behoben, so dass nun kein Geräusch mehr auftritt.
- Wenn Sie ein US-322/US-366 einschalteten, während eine Stereokopplung aktiviert war (also eine der Stereolink-Schaltflächen gelb war), wurde die entsprechende Schaltfläche grau. Dieses Problem wurde behoben, so dass die Schaltfläche nun wie erwartet gelb ist.
- Wenn Sie bei einem US-366 ein Signal über den Anschluss **Digital 1/2** zuführten, während dieser Eingang stummgeschaltet war, konnte es vorkommen, dass beim Öffnen der Mixeroberfläche je nach Signalart ein kurzes, seltsames Geräusch im digitalen Eingangssignal zu hören war. Dieses Problem wurde behoben, so dass nun kein Geräusch mehr zu hören ist.

## **Treiber für Windows**

## ª **Version 1.03**

Nach dem Installieren des Updates auf Windows 8.1 (KB 2919355) konnte folgendes Verhalten auftreten: Wenn in den Sound-Einstellungen des Betriebssystems eine 24-Bit-Option ausgewählt wurde, während ein US-322/US-366 angeschlossen war, konnte das Abspielen eines Windows-Klangs zu einem Neustart des Computers führen. Das Problem wurde behoben.

#### ■ Version 1.02

- Wenn auf einem US-322/US-366 zwei Kanäle zu einem Stereopaar gekoppelt wurden und die Dynamikeffekte für den ungeradzahligen Kanal (*Digital 1*, *Analog 1* usw.) deaktiviert waren, während sie für den geradzahligen Kanal (*Digital 2*, *Analog 2* usw.) aktiviert waren, so waren anschließend die Dynamikeffekte für den geradzahligen Kanal entgegen dem Anschein immer noch aktiviert. Dieses Problem wurde behoben, so dass in dieser Situation die Zuweisungen für beide Kanäle deaktiviert werden.
- Wenn bei angeschlossenem US-322/US-366 der Computer ausgeschaltet oder neugestartet wurde, gingen die Faderpositionen und andere Einstellungen verloren. Das Problem wurde behoben. (*SOLO*, *MUTE* und einige andere Zustände werden nicht gespeichert.)

#### $\blacksquare$  Version 1.01

- Nach dem Starten eines US-322/366 ließ sich die Mixeroberfläche aus dem Windows-Startmenü heraus erst aufrufen, nachdem die **MIXER PANEL**-Taste auf dem Gerät einmal betätigt wurde. Das Problem wurde behoben, so dass die Mixeroberfläche nun von Anfang an aus dem Windows-Startmenü heraus aufgerufen werden kann.
- Wenn auf der *INTERFACE*-Seite eines US-366 unter *Sample Clock Source* die Einstellung *automatic* gewählt und ein externes Digitalgerät an das US-366 angeschlossen war, konnte die Abtastrate von einer DAW aus nicht mehr geändert werden, selbst wenn *internal* gewählt wurde. Dieses Problem wurde behoben, so dass nun nach einem Wechsel auf *internal* die Abtastrate von einer DAW aus geändert werden kann.

# **TASCAM.**

# **Bekannte Probleme**

## **Treiber für Windows**

## ª **Version 1.01**

- Wenn auf einem US-322/US-366 zwei Kanäle zu einem Stereopaar gekoppelt werden und die Dynamikeffekte für den ungeradzahligen Kanal (*Digital 1*, *Analog 1* usw.) deaktiviert sind, während sie für den geradzahligen Kanal (*Digital 2*, *Analog 2* usw.) aktiviert sind, hat es zwar den Anschein, dass beide Zuweisungen deaktiviert sind. Tatsächlich jedoch werden die Dynamikeffekte für den ungeradzahligen Kanal aktiviert. Schalten Sie in einem solchen Fall die Zuweisung der Dynamikeffekte einmal ein und anschließend wieder aus.
- Bei einem US-366 sind von einer DAW aus immer sechs Eingangs- und sechs Ausgangsports sichtbar, obwohl sich die Anzahl der verfügbaren Kanäle je nach Einstellung des **MULTITRACK**/**STEREO MIX MODE**-Schalters und des **LINE I/O**-Schalters (für das Buchsenpaar **LINE I/O 3/4**) ändert. Wählen Sie in der DAW keine Ports, die den Einstellungen entsprechend nicht zur Verfügung stehen. Wenn Sie solche Ports wählen, wird kein Audiosignal zu hören sein. Die grau gefärbten Zellen in der Tabelle unten kennzeichnen die nicht verwendbaren Ports für jede Einstellung.

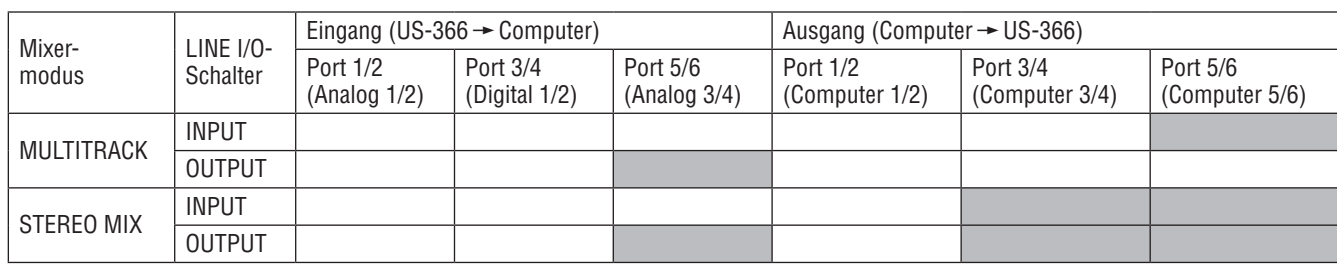

• Bei einem US-366 werden möglicherweise die Computersignale 1/2 nicht ausgegeben, wenn der Computer gestartet oder ein USB-Kabel angeschlossen wird, während das US-366 im Modus **STEREO MIX** mit einem externen Digitalsignal mit einer Abtastrate von

## **Treiber für Mac OS X**

## $\blacksquare$  Version 1.01

- Nach dem Starten eines US-322/US-366 werden unabhängig von der Stellung des **MON MIX**-Reglers so lange keine extern zugeführten Signale an den Ausgangsbuchsen ausgegeben, bis die Mixeroberfläche aufgerufen wird. Es werden nur vom Computer kommende Signale ausgegeben. Wenn Sie externe Eingangssignale bei geschlossener Mixeroberfläche abhören wollen, rufen Sie nach dem Starten des US-322/ US-366 mindestens einmal die Mixeroberfläche auf. Danach tritt das Problem nicht mehr auf, selbst wenn Sie die Mixeroberfläche schließen.
- Wenn auf einem US-322/US-366 zwei Kanäle zu einem Stereopaar gekoppelt werden und die Dynamikeffekte für den ungeradzahligen Kanal (*Digital 1*, *Analog 1* usw.) deaktiviert sind, während sie für den geradzahligen Kanal (*Digital 2*, *Analog 2* usw.) aktiviert sind, hat es zwar den Anschein, dass beide Zuweisungen deaktiviert sind. Tatsächlich jedoch werden die Dynamikeffekte für den ungeradzahligen Kanal aktiviert. Schalten Sie in einem solchen Fall die Zuweisung der Dynamikeffekte einmal ein und anschließend wieder aus.
- Wenn Sie das Gerät im Modus **STEREO MIX** starten und die Dynamikeffekte einschalten, die aber keinem Kanal zugewiesen sind, so werden die Dynamikeffekte für den Kanal *Computer 1* aktiviert.

176,4 kHz oder 192 kHz versorgt wird. Wechseln Sie in einem solchen Fall auf der *INTERFACE*-Seite die Einstellung *Sample Clock Source* von *automatic* auf *internal* und dann zurück auf *automatic*.

Schalten Sie in einem solchen Fall nach dem Starten des US-322/US-366 die Zuweisung der Dynamikeffekte für *Computer 1* einmal ein und wieder aus.

- Beim Betrieb eines US-366 mit einem 16-Bit-Signal am Digitaleingang werden die Übersteuerungsanzeigen auf der *MIXER*-Seite beim Erreichen des Maximalpegels nicht heller.
- Bei einem US-366 werden möglicherweise die Computersignale 1/2 nicht ausgegeben, wenn der Computer gestartet oder ein USB-Kabel angeschlossen wird, während das US-366 im Modus **STEREO MIX** mit einem externen Digitalsignal mit einer Abtastrate von 176,4 kHz oder 192 kHz versorgt wird. Wechseln Sie in einem solchen Fall auf der *INTERFACE*-Seite die Einstellung *Sample Clock Source* von *automatic* auf *internal* und dann zurück auf *automatic*.

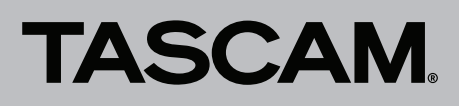

# **Die Versionsnummern der Treiber und Firmware überprüfen**

Führen Sie die folgenden Schritte aus, bevor Sie mit der Aktualisierung von Treiber und Firmware beginnen.

**1 Drücken Sie die MIXER PANEL-Taste auf der Geräteoberseite.** 

Die Mixeroberfläche erscheint.

- **2 Klicken Sie auf die Registerkarte** *INTERFACE***, um sie aufzurufen.**
- **3 Überprüfen Sie die unter** *Driver Version* **(Treiberversion) und** *Firmware Version* **(Firmwareversion) angezeigten Versionsnummern.**

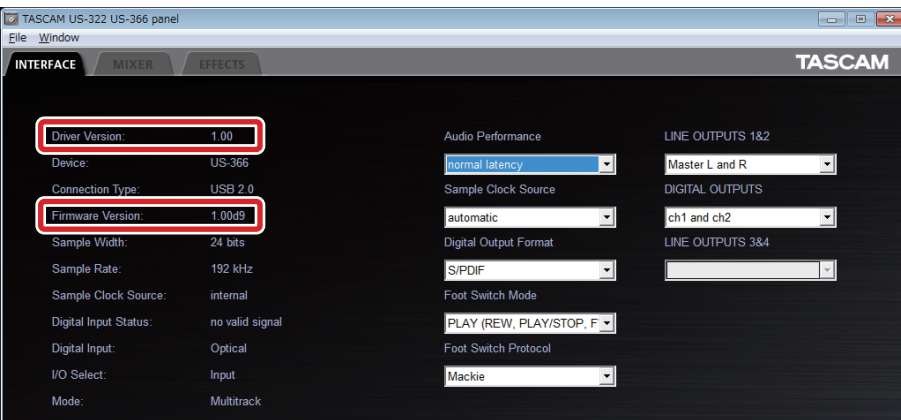

Mixeroberfläche des US-366 unter Windows

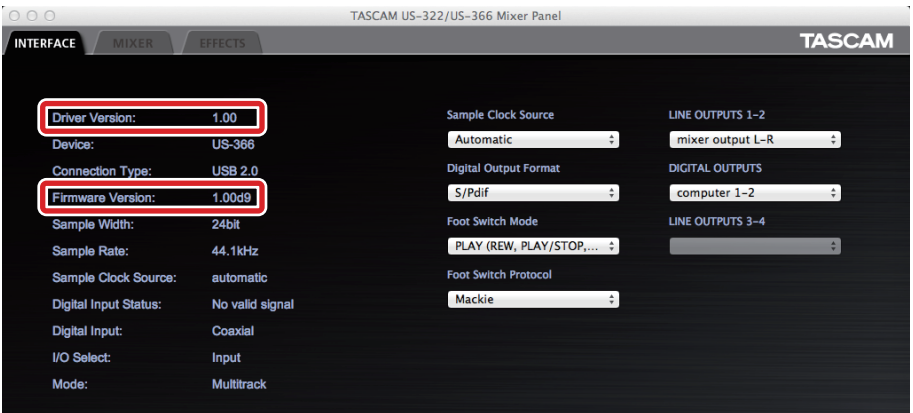

Mixeroberfläche des US-366 unter Mac OS X

# **TASCAM**

# **Treiber und Firmware installieren**

Um zunächst den neuesten Treiber zu installieren und anschließend die Firmware zu aktualisieren, gehen Sie folgendermaßen vor:

## **Windows**

- Den Treiber aktualisieren
- **1 Ziehen Sie zunächst das USB-Kabel vom US-322 oder US-366 heraus.**
- **2 Deinstallieren Sie dann den alten Treiber.** Einzelheiten dazu finden Sie im Benutzerhandbuch.
- **3 Laden Sie den neuesten Treiber für Ihr Betriebssystem von der Tascam-Website http://tascam.de/ herunter und speichern Sie ihn auf der Festplatte Ihres Computers.**
- **4 Entpacken Sie die Zip-Datei in ein beliebiges Verzeichnis.**
- **5 Doppelklicken Sie auf die Datei** *setup.cmd***, um die Installation zu starten.**

**Folgen Sie den Anweisungen auf dem Bildschirm (siehe dazu auch die Informationen im Benutzerhandbuch).**

## ■ Die Firmware aktualisieren

Sobald die Treiberinstallation abgeschlossen und der Computer neu gestartet ist, fahren Sie mit dem nächsten Schritt fort.

- **1 Laden Sie das Aktualisierungsprogramm mit der neuesten Firmware von der Tascam-Website http://tascam.de/ herunter und speichern Sie die Datei auf der Festplatte Ihres Computers.**
- **2 Entpacken Sie die gespeicherte ZIP-Datei und doppelklicken Sie auf die ausführbare Datei, um das Aktualisierungsprogramm zu starten.**
- **3 Stellen Sie die USB-Verbindung zwischen dem US-322 oder US-366 und dem Computer her, und vergewissern Sie sich, dass im Aktualisierungsprogramm der Hinweis** *connected* **erscheint.**

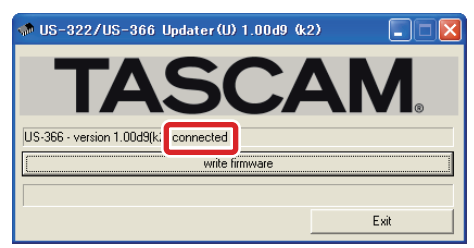

**4 Klicken Sie auf die Schaltfläche** *write firmware***, um die Aktualisierung zu starten.**

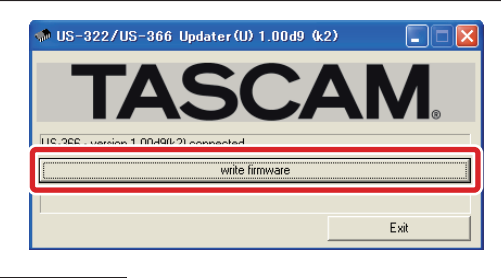

## **Wichtig**

*Ziehen Sie während der Aktualisierung keinesfalls das USB-Kabel heraus und schalten Sie auch nicht den Computer aus. Andernfalls könnte die Firmware beschädigt werden und weitere Aktualisierungen und den normalen Betrieb unmöglich machen.*

**5 Sobald die Aktualisierung abgeschlossen ist und der unten gezeigte Hinweis erscheint, ziehen Sie das USB-Kabel heraus.**

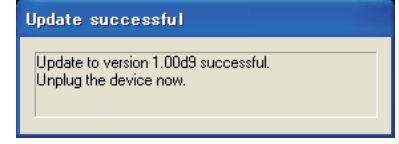

Der Hinweis verschwindet, sobald die USB-Verbindung getrennt ist.

**6 Klicken Sie auf Exit, um das Aktualisierungsprogramm zu schließen.** 

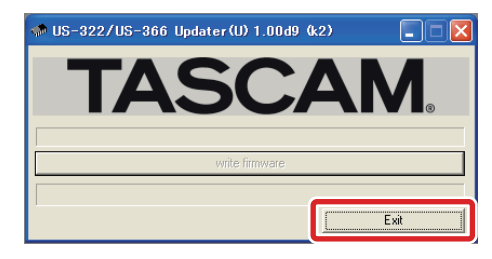

**7 Stecken Sie das USB-Kabel wieder hinein, um das Interface mit der neuen Firmware zu nutzen.**

## **Mac OS X**

## ■ Anmerkungen zu Gatekeeper

Je nachdem, welche Gatekeeper-Optionen auf Ihrem Rechner ausgewählt sind, erscheint während der möglicherweise eine Meldung.

## Wenn die Gatekeeper-Option "Mac App Store" aktiviert **ist.**

Möglicherweise erscheint die Meldung *"TASCAM\_US-322\_ US-366\_x.xx" kann nicht geöffnet werden, da es nicht aus dem Mac App Store geladen wurde.*

# **TASCAM**

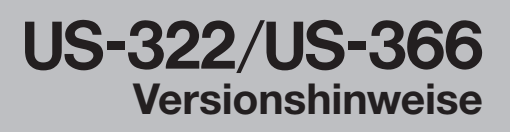

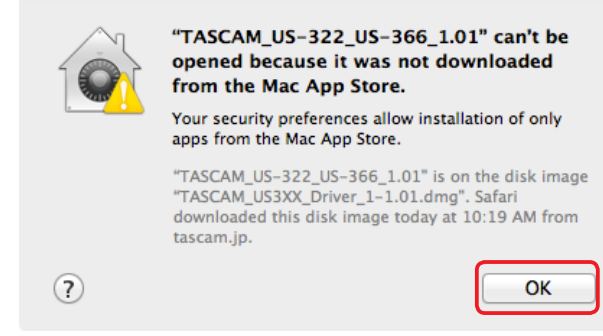

Schließen Sie in diesem Fall das Hinweisfenster, indem Sie auf *OK* klicken. Klicken Sie dann bei gedrückter Befehlstaste auf die Datei. Klicken Sie auf *Öffnen*. Der Hinweis *"TASCAM\_US-322\_US-366\_x.xx" stammt nicht aus dem Mac App Store. Möchten Sie es wirklich öffnen?* erscheint. Klicken Sie auf *Öffnen*.

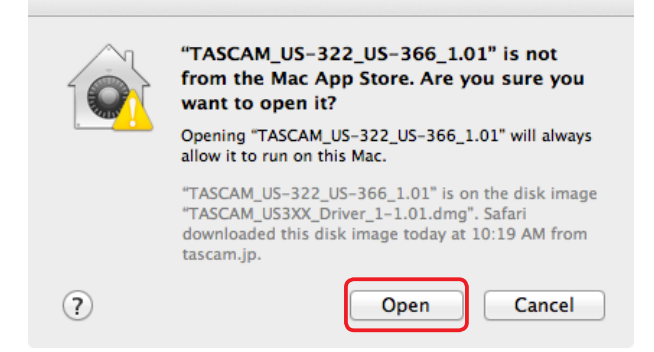

Es gibt Fälle, in denen die gleiche Meldung erscheint, wenn eine andere Gatekeeper-Option als *Programme erlauben, die geladen wurden von: Mac App Store* ausgewählt ist.

Zudem gibt es Fälle, in denen Sie die Datei nicht öffnen können und die Meldung *"TASCAM\_US-322\_US-366\_x.xx" kann nicht geöffnet werden, da es nicht aus dem Mac App Store geladen wurde erscheint.*

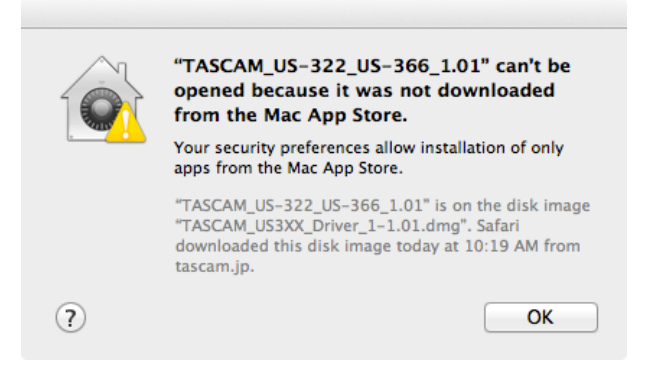

In diesem Fall können Sie versuchen, die Datei zunächst in einen anderen Ordner (oder auf den Schreibtisch) zu kopieren und dann erneut auszuführen.

Oder ändern Sie die Gatekeeper-Option auf *Mac App Store und verifizierte Entwickler* und öffnen Sie die Datei dann erneut.

**Wenn eine andere Gatekeeper-Option als "Mac App Store" aktiviert ist.**

Möglicherweise erscheint die Meldung *"TASCAM\_US-322\_ US-366\_x.xx" stammt von einem nicht verifizierten Entwickler. Möchten Sie es wirklich öffnen?*. Klicken Sie auf *Öffnen*.

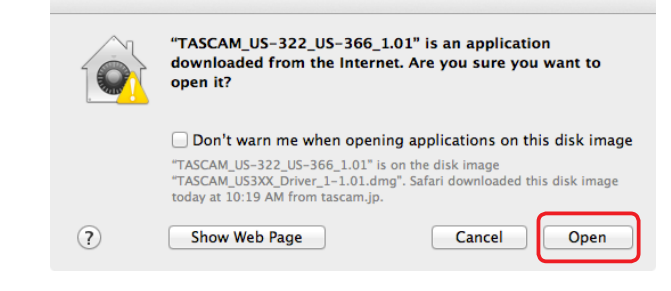

## **Die Gatekeeper-Optionen ändern**

Die Optionen für Gatekeeper finden Sie unter *Apple-Menü > Systemeinstellungen … > Sicherheit > Allgemein* unter der Überschrift *Programme aus folgenden Quellen erlauben:*.

Um die Einstellung zu ändern, klicken Sie auf das Schlosssymbol unten links und geben Sie ein Administratorkennwort ein.

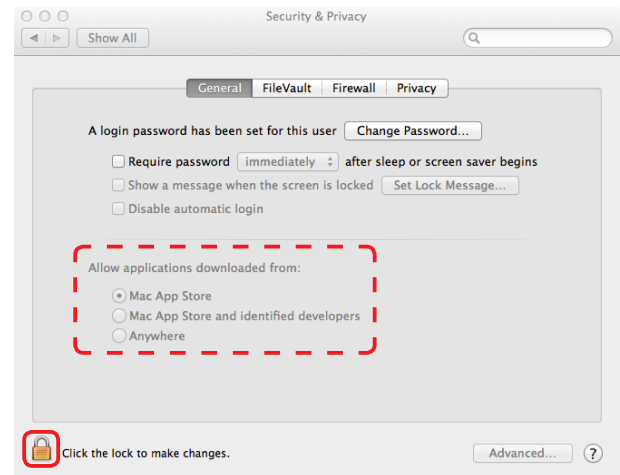

Diese Sperre wird wiederhergestellt, wenn Sie die Einstellungsseite schließen (<sup>O</sup>-Symbol, Befehlstaste+Q usw.) oder die Registerkarte durch Klicken auf *Alle zeigen* verlassen.

## **Wichtig**

*Durch das Ändern der Gatekeeper-Optionen auf die beschriebene Weise wird Ihr Computer einem gewissen Sicherheitsrisiko ausgesetzt (Herunterladen unsignierter Anwendungen). Wenn Sie die Sicherheitsstufe für das Herunterladen von Treiber und Firmware herabgesetzt haben, sollten Sie nach dem Installieren wieder "Mac App Store" oder "Mac App Store und verifizierte Entwickler" auswählen.*

#### ª **Den Treiber aktualisieren**

- **1 Ziehen Sie zunächst das USB-Kabel vom US-322 oder US-366 heraus.**
- **2 Deinstallieren Sie den alten Treiber.**  Einzelheiten dazu finden Sie im Benutzerhandbuch.
- **3 Laden Sie den neuesten Treiber für Ihr Betriebssystem von der Tascam-Website herunter (http://tascam.de/).**
- **4 Doppelklicken Sie auf das Disk-Image des Treibers (Dateiendung .dmg) und anschließend auf die Datei**

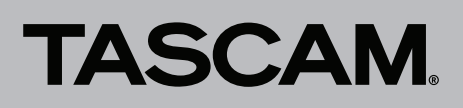

#### *TASCAM\_US-322\_US-366\_x.xx* **in dem geöffneten Ordner.**

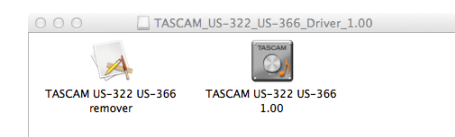

## **Anmerkung**

*Je nach Einstellung Ihrer Systemumgebung kann es sein, dass die heruntergeladene ZIP-Datei nicht automatisch entpackt wird. Entpacken Sie die Datei in einem solchen Fall von Hand, und doppelklicken Sie anschließend auf das Disk-Image.*

**5 Nach dem Start des Installationsprogramms folgen Sie den Anweisungen auf dem Bildschirm, um die Installation auszuführen.**

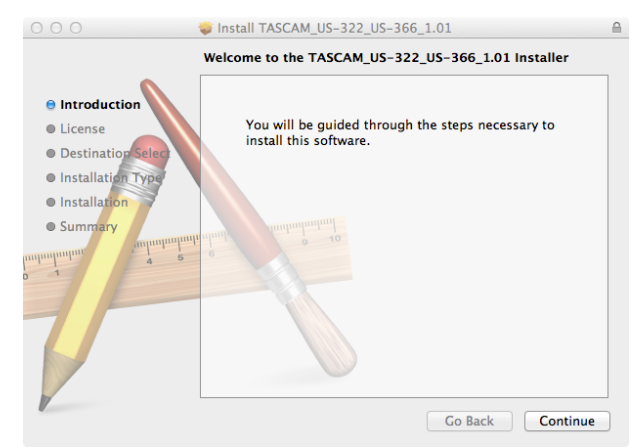

**6 Klicken Sie auf die Schaltfläche** *Neustart jetzt***, um den Computer neu zu starten.**

#### ■ Die Firmware aktualisieren

Sobald die Installation abgeschlossen und der Computer neu gestartet ist, fahren Sie mit dem nächsten Schritt fort.

- **1 Laden Sie das Firmware-Aktualisierungsprogramm von der Tascam-Website herunter (http://tascam.de/).**
- **2 Doppelklicken Sie auf die heruntergeladene ausführbare Datei, um das Aktualisierungsprogramm zu starten.**

## **Hinweis**

- *• Möglicherweise erscheint die Meldung "FW Updater…" stammt von einem nicht verifizierten Entwickler. Möchten Sie es wirklich öffnen? Klicken Sie in diesem Fall auf Öffnen. Sollte das Aktualisierungsprogramm vom Schreibtisch verschwinden, wenn diese Meldung erscheint, klicken Sie im Dock auf das Symbol der Datei.*
- *• Je nach Konfiguration Ihres Computers wird die Datei möglicherweise nicht automatisch entpackt. Entpacken Sie die Datei in einem solchen Fall von Hand, und führen Sie anschließend das Aktualisierungsprogramm aus.*
- **3 Stellen Sie die USB-Verbindung zwischen dem US-322 oder US-366 und dem Computer her, und vergewissern Sie sich, dass die aktuelle Treiberversion angezeigt wird.**

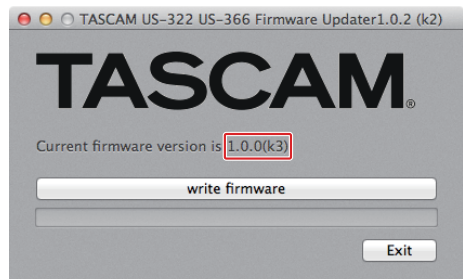

**4 Klicken Sie auf die Schaltfläche** *write firmware***, um die Aktualisierung zu starten.** 

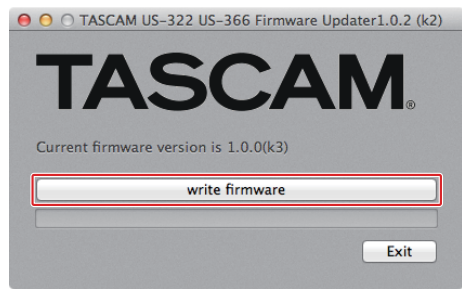

## **Wichtig**

*Ziehen Sie während der Aktualisierung keinesfalls das USB-Kabel heraus.*

**5 Sobald die Aktualisierung abgeschlossen ist und der unten gezeigte Hinweis erscheint, klicken Sie auf** *OK***.**

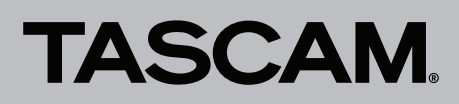

● ● ○ TASCAM US-322 US-366 Firmware Updater1.0.2 (k2) **TASCAM.** Current firmware version is 1.0.2(k3) OK

## **Wichtig**

*Falls die Schaltfläche OK nicht erscheint, war die Aktualisierung nicht erfolgreich. Klicken Sie noch einmal auf die Schaltfläche write firmware, um die Aktualisierung auszuführen.* 

**6 Sobald die oben beschrieben Meldung verschwunden ist, klicken Sie auf** *Beenden***, um die Aktualisierung abzuschließen.**

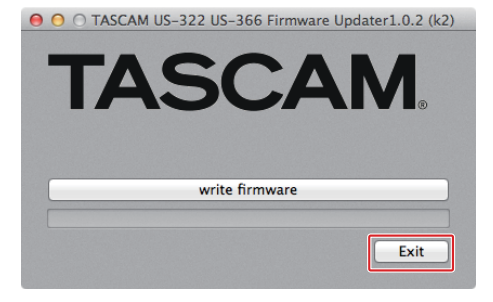